# **Login Options: Browser vs Application**

## **Join from the Zoom App**

- Click the meeting link
- Click "**Open Zoom Meetings**" in the pop-up box that appears. The meeting will open in the Zoom application (if previously downloaded).

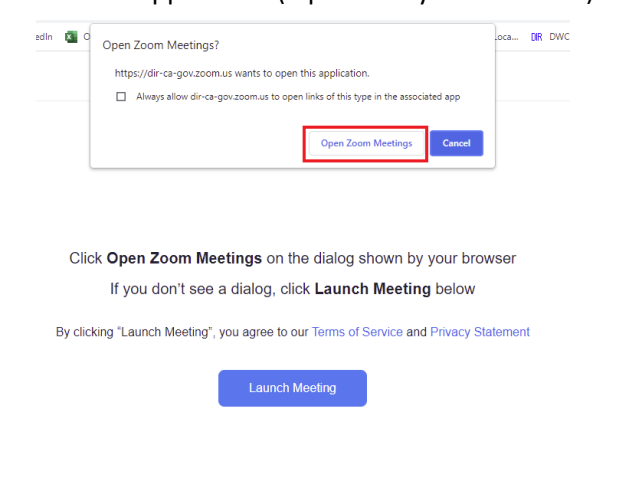

## **Join from Your Browser**

- Click the meeting link
- Click the "**Cancel**" button in the "**Open Zoom Meetings?**" pop-up box
- Click "**Launch Meeting**"
- Click "**Join from Your Browser**"

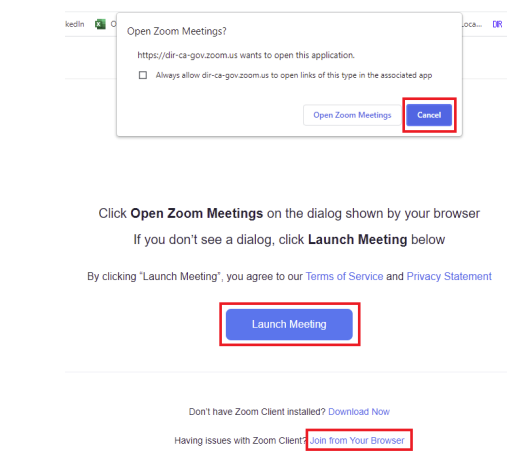

#### **Using Your Phone for Audio**

- Select "**^**" next to the Mute button. Select "**Switch to Phone Audio**"
- Click the "**Phone Call"** tab, then select the appropriate country from the drop-down menu.
- Dial one of the phone numbers provided and input the Meeting ID and Participant ID when prompted.

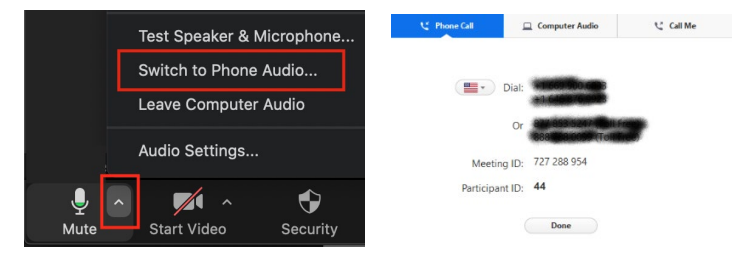

#### **Selecting a Language**

- Once in the meeting, select the "**Interpretation**" icon at the bottom of the screen.
- Select your language option.
- You may want to select the "**Mute Original Audio**" option.
	- o If selected, you will only hear the language you chose in the step above.
	- o If not selected, languages other than the one you chose will be audible at a lower volume.

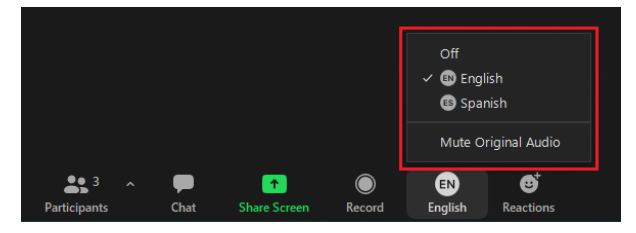

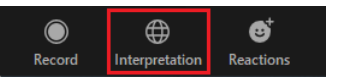